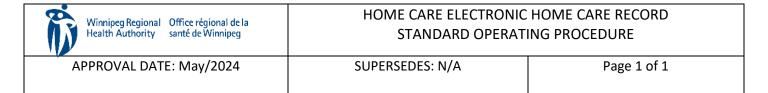

### **Procura Portal User Guide**

### Purpose

The purpose of this document is to navigate the Procura Portal Application.

Groups Applicable to

Direct Service Staff (DSS), Direct Service Nurse (DNS)

## 1. Log into Procura Portal

Step 1. Login though the **Procura Application** or using the **URL** <a href="https://ehcr-employeeportal-wrha.sharedhealthmb.ca">https://ehcr-employeeportal-wrha.sharedhealthmb.ca</a>. If you are using the URL you must have Multi Factor Authentication (MFA) set up on your device.

Figure 1 Portal Icon

Step 2. If this is your very first time logging in to Procura Portal, enter your Username the Procura specific default password (that was provided to you). Select Login.

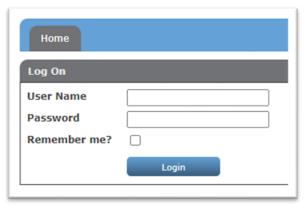

Figure 2 First Login User Name and Password Screen

Step 3. Upon successful login, you will be prompted to change your password. Enter your Current password (i.e. the one provided to you). 6. Enter a new Procura Portal password that you will remember for future logins in the New password and Confirm new password boxes. Select Change Password.

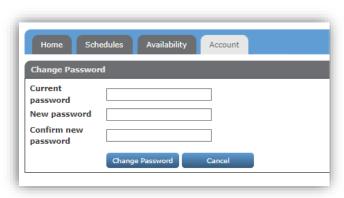

Figure 3 Password Change

Step 4. Once your password is successfully changed you will see a confirmation message. The next time you login to Procura Portal, enter your Username and the Password you just created.

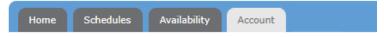

Your password has been changed successfully.

Figure 4 Successful Password Change Notification

### 2. Schedule View

Step 1. The Schedules Tab shows your schedule for 2 weeks of client visit schedules. Use the date selector fields or calendars to increase or decrease the date range of the list. Note: this tab is to view information only, you cannot enter information here.

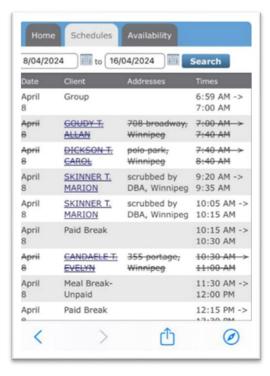

Figure 5 Schedule View

Step 2. Select a client name to see: Visit Information, Client Information, Client Reference Numbers, Contacts, Care Plan, Hazards etc.

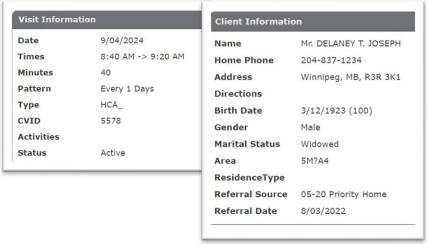

Figure 6 Example of Available Client Information

# 3. Availability

Step 1. The Availability Tab will show your availability for each area you work for. This tab is to view information only, you cannot enter information here.

Step 2. Select the Availability Tab and the department. Use the arrows to scroll through different months. Use the arrows to scroll through different months.

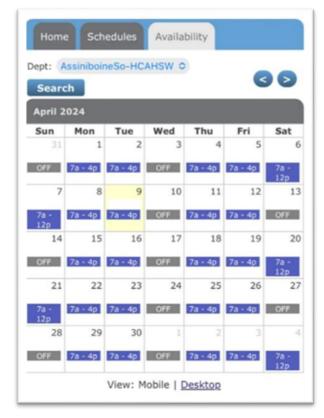

Figure 7 Availability Screen